# **TUTORIEL DE PRISE EN MAIN DU MOODLE SCT**

#### **1) Se connecter**

- Entrer dans la barre d'adresse de votre navigateur internet : [https://moodle.sct.pf](https://moodle.sct.pf/)
- Que l'on soit enseignant ou élève la connexion au Moodle du SCT se fait à l'aide des identifiants et mot de passe du SCT (cf. exemple ci-contre) ;
- Cliquer sur connexion pour vous connecter au Moodle du SCT.

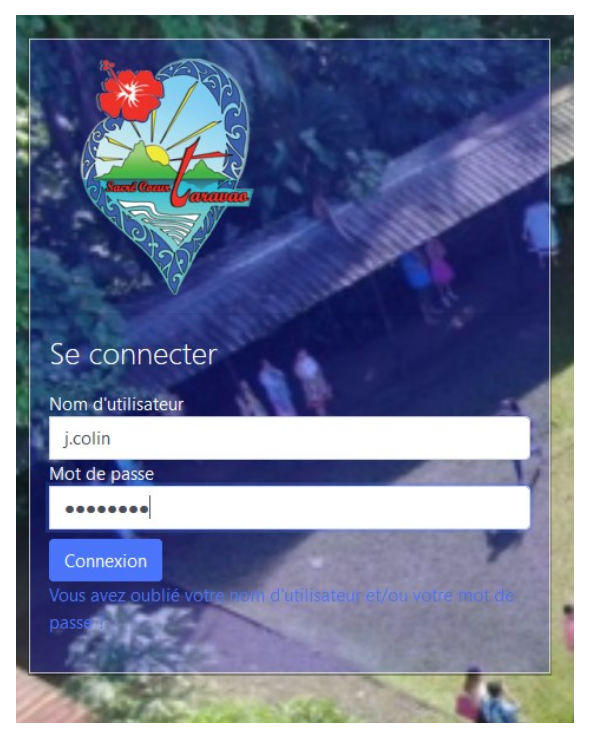

### **2) Le tableau de bord**

- Une fois connecté, vous arrivez sur la page ci-dessous, appelée tableau de bord, vous y voyez votre nom (vous pouvez ajouter une image de profil en allant en haut à droite sur l'onglet à côté de votre nom.

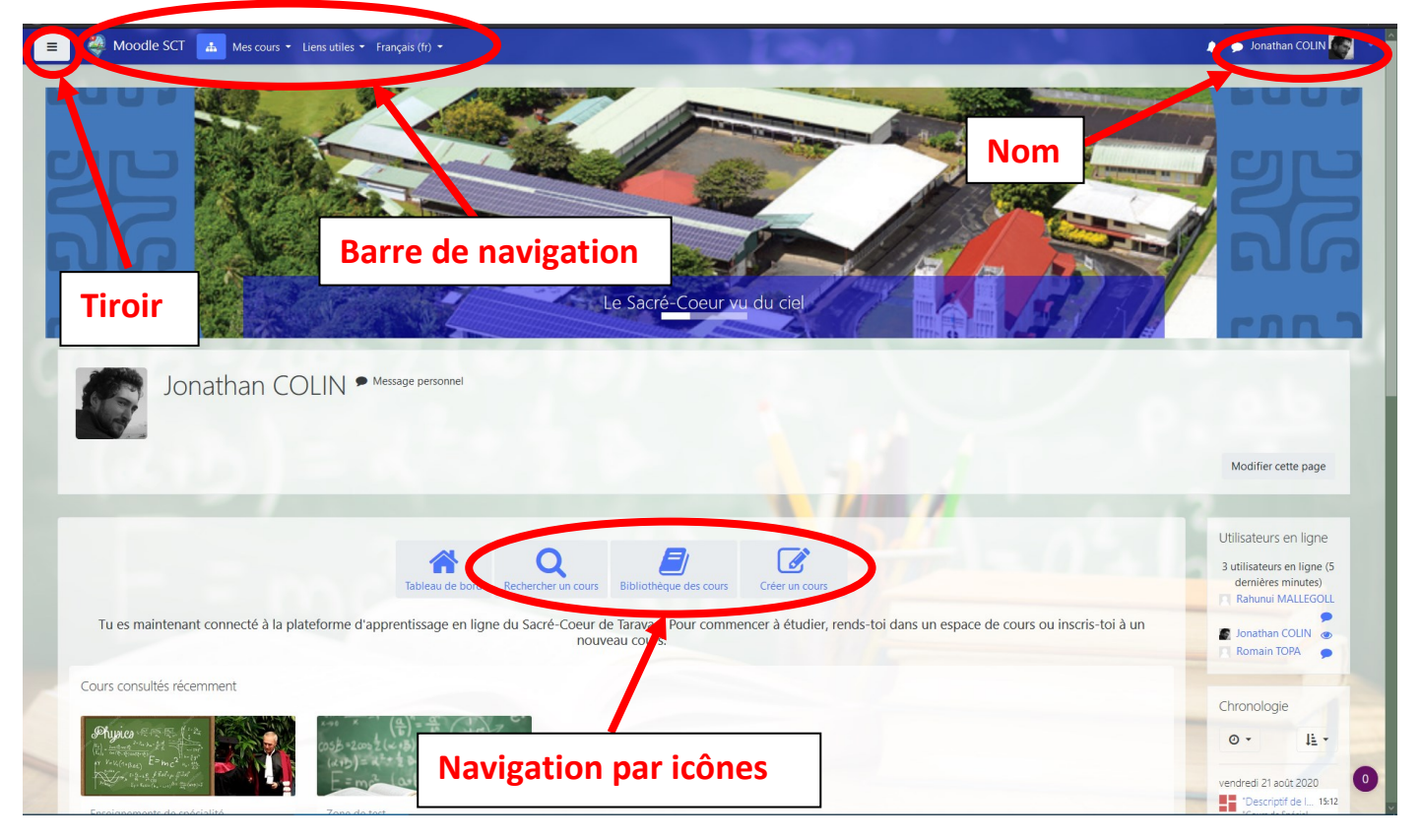

- La barre du haut, appelée barre de navigation, présente sur toutes les fenêtres vous permet de revenir rapidement au tableau de bord en cliquant sur Moodle SCT, de consulter en un clic les cours où vous êtes inscrits (onglet mes cours, pour le moment vous n'en avez sûrement pas), d'aller sur d'autres sites liés au SCT (onglet liens utiles) ou de changer la langue (onglet Français).
- Le tiroir en haut à gauche permet d'ouvrir le tiroir de navigation sur la partie gauche de l'écran, ce tiroir peut vous permettre d'aller rapidement d'un endroit à l'autre du site Moodle mais est masqué par défaut car non indispensable.
- Les icônes dans le milieu de la page vous permettent :
- o de revenir au tableau de bord *(mais vous y êtes déjà),*
- o de rechercher des cours en tapant son nom *(utile parfois pour les élèves ou pour aller sur le cours d'un collègue s'il vous a autorisé mais mieux vaut passer par l'onglet mes cours en haut une fois que vous êtes inscrits à un cours c'est plus rapide)*
- o d'accéder à la bibliothèque de tous les cours disponibles sur notre Moodle, rangés par catégorie *(encore un fois mieux vaut passer par l'onglet mes cours une fois inscrits)*
- o **de créer un cours ! C'est ce bouton qu'il faut cliquer maintenant pour pouvoir créer un cours pour vos élèves.** Si vous ne voyez pas ce bouton c'est que je ne vous ai pas encore donné les droits de créateur de cours, alors envoyez-moi un courriel [\(j.colin@sct.ddec.pf\)](mailto:j.colin@sct.ddec.pf) pour que je vous les donne.

## **3) Création d'un cours**

Une fois cliqué sur le bouton créer un cours vous arrivez là :

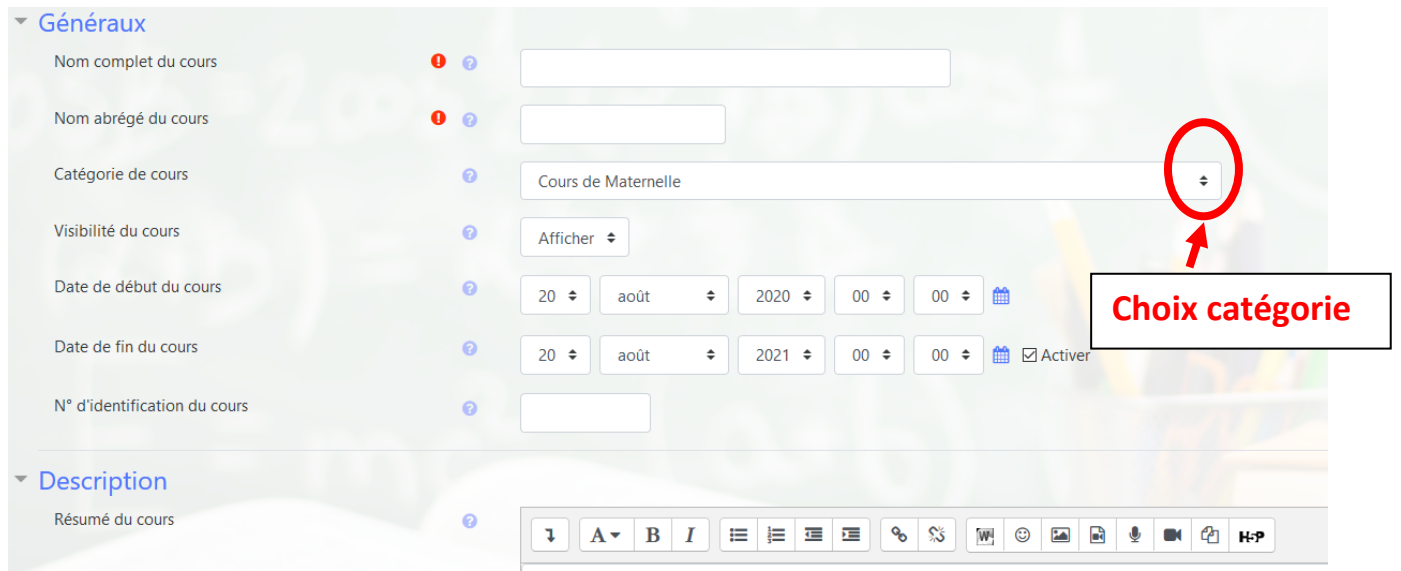

- Vous devez donner un nom explicite à votre cours (exemple : Cours de spécialité Physique-Chimie de Terminale (by J.J. COLIN)) N'oubliez pas de mettre votre nom si vous êtes plusieurs enseignants de la même discipline dans le même niveau
- Vous devez ensuite lui donner un nom abrégé qui apparaîtra à divers endroits du site dans les barres de navigation (exemple : TSpéSPC)
- IMPORTANT : Rangez votre cours dans la bonne catégorie en cliquant sur l'onglet de choix de catégorie. Les cours sont classés d'abord par niveau puis par discipline à l'intérieur du niveau. *(Si vous voulez créer un cours TEST pour vous entraîner, choisissez la catégorie ZONE DE TEST)*
- Par défaut le cours est créé pour un an, vous pouvez le laisser comme cela.
- Pas besoin de mettre de n° d'identification du cours.
- La description que vous ajoutez ici apparaît sur la page d'accueil de votre cours, vous pouvez par exemple souhaiter la bienvenue aux élèves.
- Vous pouvez aussi choisir une image de cours qui apparaîtra en en-tête de votre cours (en fonction du thème de cours choisi).

La dernière que vous pourriez configurer mais qui n'est pas obligatoire se situe dans format de cours, elle vous permet de choisir parmi quelques thèmes de cours proposés ainsi que des options d'ergonomie. Le mieux est sûrement de tester les différentes possibilités et que vous regardiez à quoi cela ressemble et choisir ce qui vous plaît le plus.

- Il ne vous reste plus qu'à cliquer sur **enregistrer et afficher** en bas de la page pour entrer dans votre cours

## **4) Inscription des utilisateurs**

Attention, une fois dans votre cours la fenêtre suivante apparaît :

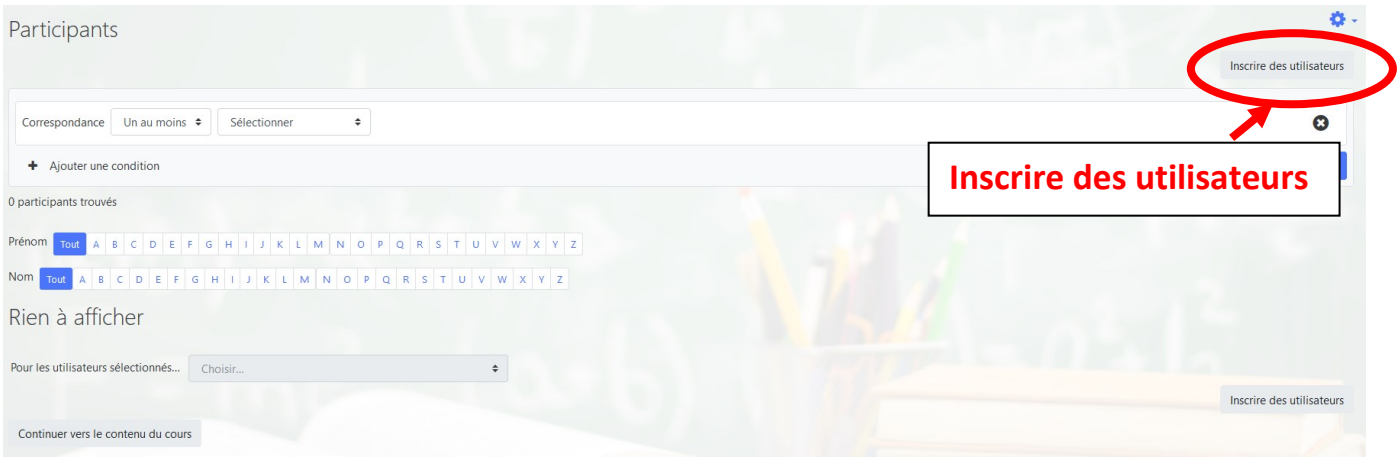

A ce moment-là, personne n'est encore inscrit dans votre cours, même pas vous !!! Il faut donc cliquer en haut à droite sur inscrire des utilisateurs et la fenêtre suivante surgit :

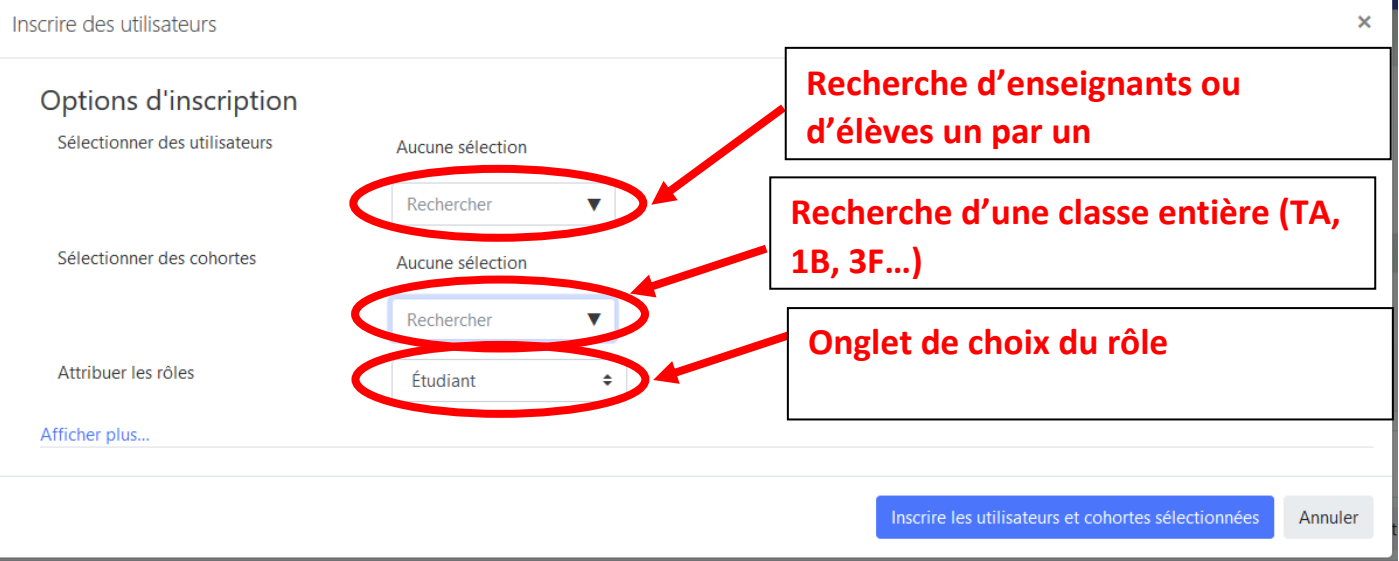

- Dans la barre de recherche de la première partie « Sélectionner des utilisateurs » recherchez-vous en commençant à taper votre adresse de courriel du sct (exemple [j.colin@sct.ddec.pf\)](mailto:j.colin@sct.ddec.pf) dès que vous aurez tapé quelques lettres, l'adresse complète vous sera proposée et vous n'aurez qu'à cliquer dessus.
- Cliquer ensuite sur l'onglet à côté de « Etudiant » et choisissez enseignant
- Cliquer ensuite sur « Inscrire les utilisateurs et cohortes sélectionnées » pour valider leur inscription, vous serez basculés sur la fenêtre suivante :

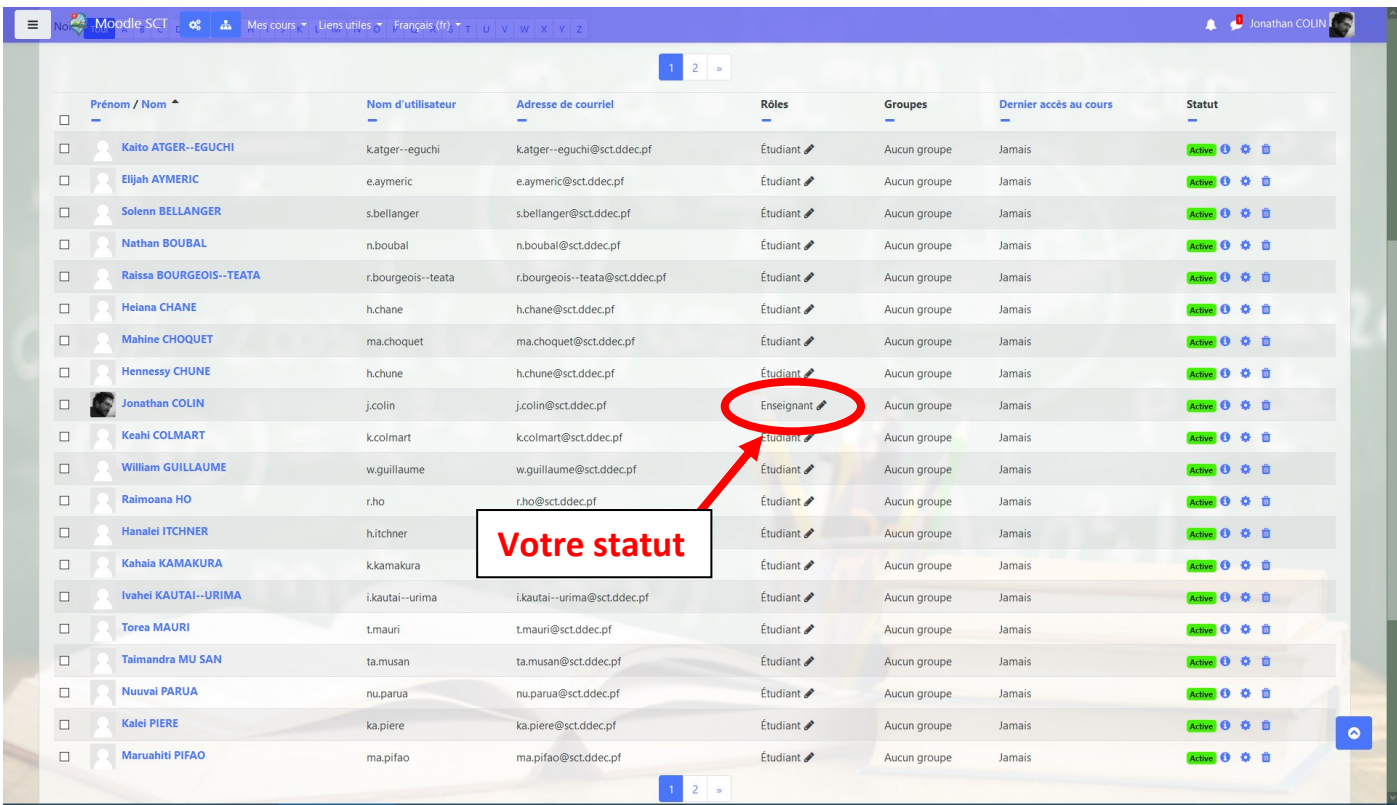

- Vous êtes maintenant enseignant dans votre propre cours, reste à ajouter les élèves.
- Recliquer en haut à droite sur inscrire des utilisateurs. La fenêtre précédente réapparaît. Vous pouvez encore utiliser la première barre de recherche pour inscrire tous les élèves de la classe à votre cours, mais c'est fastidieux. Nous avons implémenté une base de données d'élèves qui les a déjà affectés à leur classe, ainsi, vous pouvez utiliser la 2ème barre de recherche dans « sélectionner les cohortes » et commencer à taper le nom de la classe (exemple : TA pour terminale A, 3B pour 3ème B), ajouter la classe TA en cliquant sur TA et automatiquement MOODLE ajoutera tous les élèves de cette classe à votre cours.
- Cliquer ensuite sur « Inscrire les utilisateurs et cohortes sélectionnées » pour valider leur inscription, vous serez rebasculés sur la fenêtre ci-dessus où vous voyez dans mon cas l'enseignant et les étudiants. Vérifiez bien que votre rôle est « enseignant » et que celui des étudiants est « étudiant »
- Cliquer enfin en bas à gauche de la fenêtre sur « continuer vers le contenu du cours ».

### **5) Ajouter des activités à son cours**

Une fois arrivé dans votre cours vous arrivez à la page suivante *(en fonction de l'ergonomie choisie pour votre cours cette page peut ne pas avoir la même apparence)* :

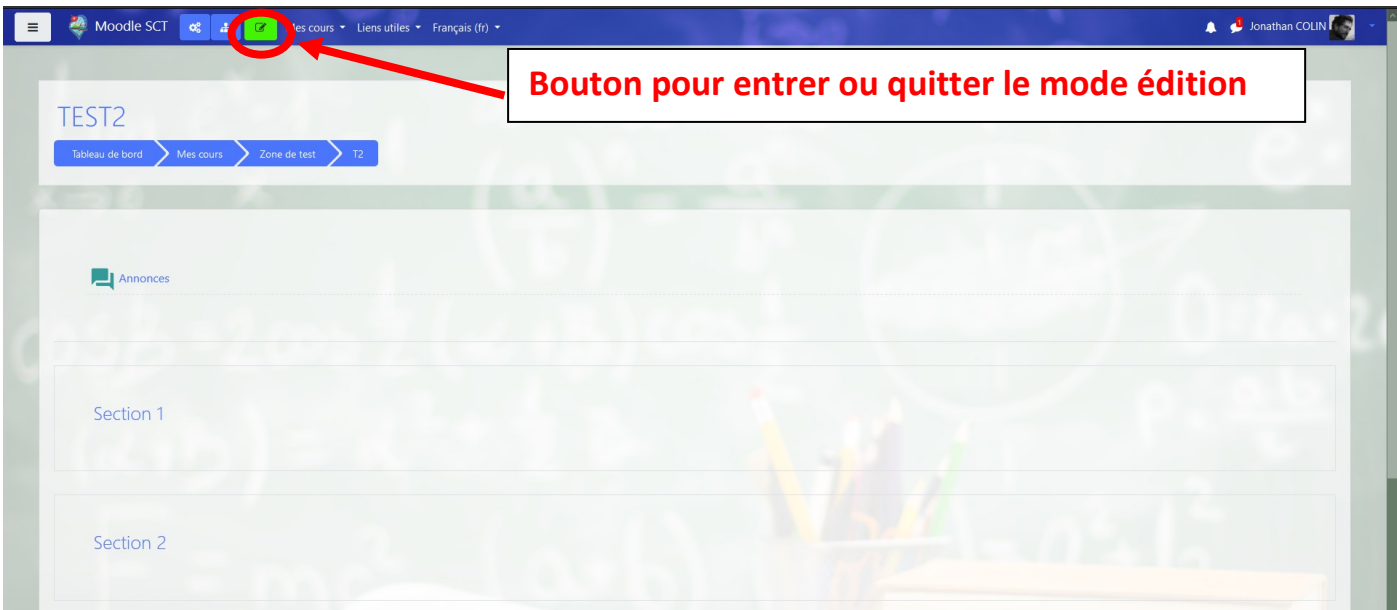

Dans tous les cas vous pouvez voir qu'un cours est découpé en différentes sections, qui pour moi correspondent à des chapitres, mais chacun est libre d'organiser son cours comme il le souhaite. Pour le moment vous ne pouvez rien faire dans votre cours car bien que vous ayez le rôle ENSEIGNANT vous êtes en mode lecture et non pas en mode édition. **Pour passer en mode EDITION, il faut cliquer sur le carré vert contenant un crayon dans la barre de navigation en haut de l'écran. Une fois en mode édition le bouton devient rouge, si vous recliquez dessus vous quittez le mode édition et le bouton redevient vert.**

Une fois en mode EDITION, la fenêtre devient ceci :

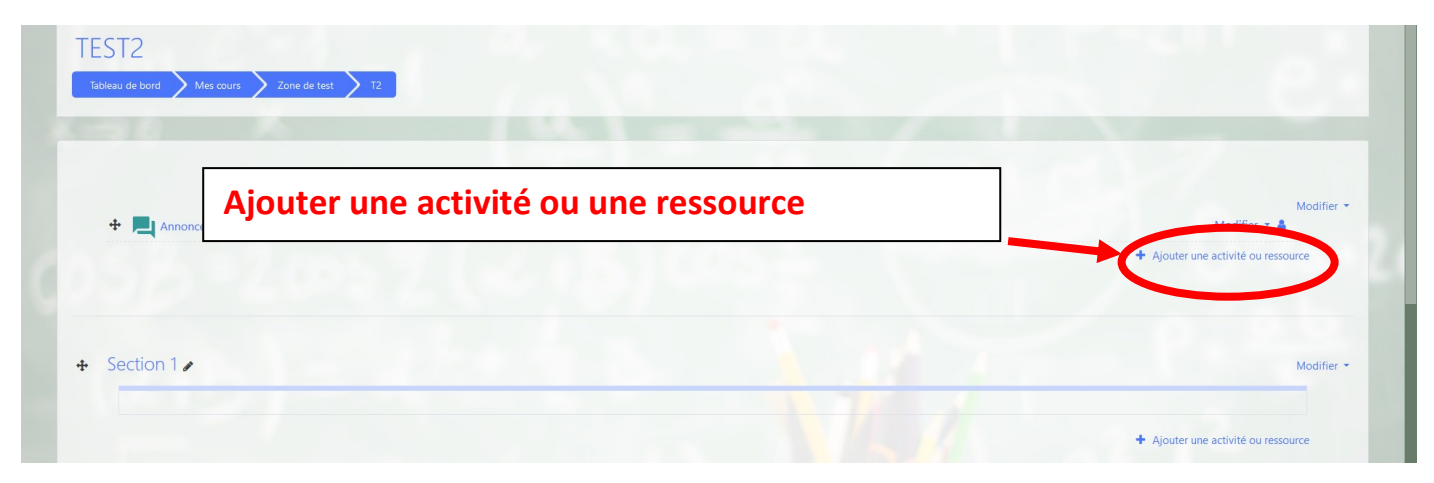

vous pouvez enfin créer les contenus de votre cours, en cliquant sur ajouter une activité ou une ressource dans chacune des sections en fonction de la section que vous souhaitez modifier.

Si vous souhaitez simplement ajouter un fichier ou une vidéo ou une image sur votre espace de cours, lorsque la fenêtre suivante apparaît :

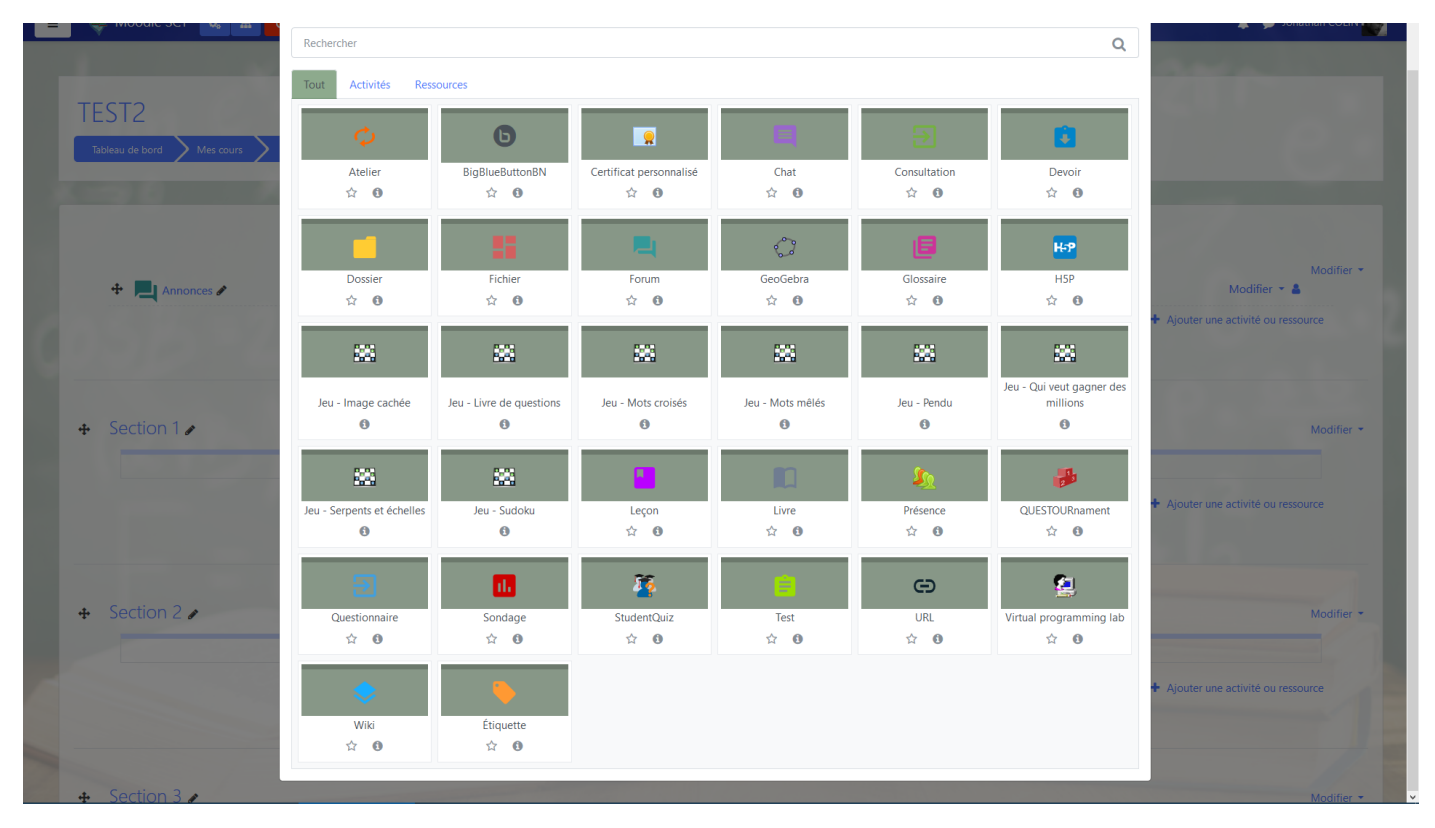

Cliquer sur fichier. Un tas d'options apparaissent :

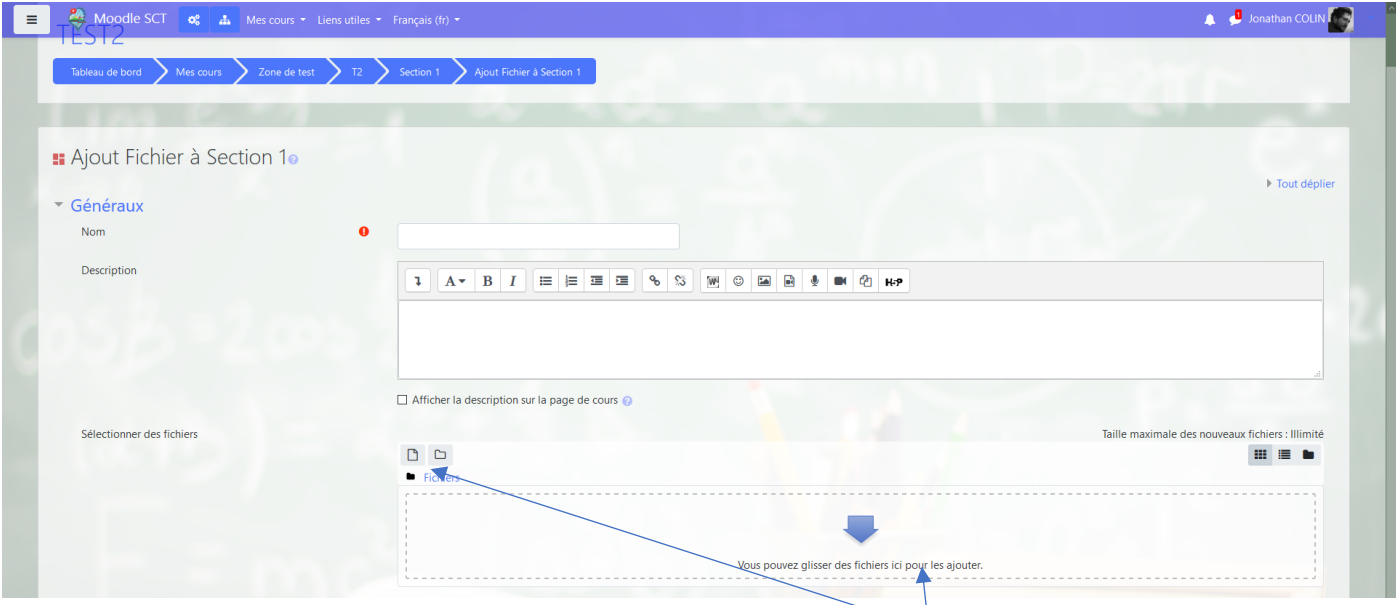

Vous pouvez simplement donner un nom à votre fichier et dans l'espace « sélectionner des fichier », cliquer sur l'icône ajouter puis sur la fenêtre suivante :

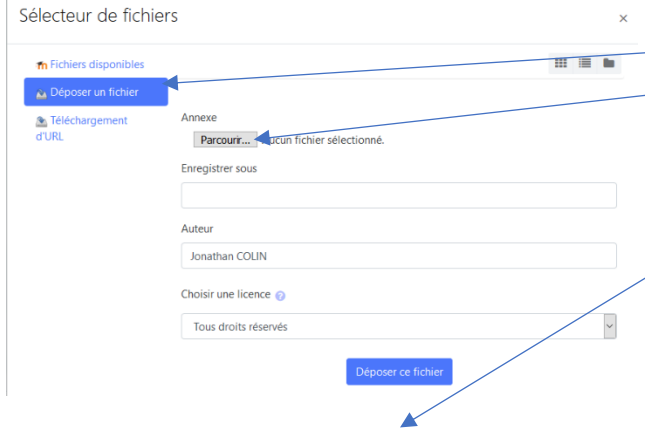

Cliquer sur déposer un fichier puis sur Parcourir pour le trouver dans votre ordinateur. Choisissez le fichier, cliquer sur ouvrir puis sur déposer un fichier et enfin sur enregistrer et revenir au cours. Voilà, le fichier sera accessible par vos élèves dans la section de votre espace de vous que vous venez de modifier.

*ASTUCE : Vous pouvez directement ajouter un fichier par glisser-déposer depuis votre explorateur windows vers la fenêtre avec la flèche bleue*

Il existe un tas de paramètres très intéressants à régler à des fins pédagogiques (conditionner des accès en fonction du parcours élève, de réussites ou de remédiations, donner un temps limite, donner l'accès qu'à un groupe d'élèves…).

Il existe aussi 32 types d'activités différentes permettant de pointer vers un site internet, de créer des jeux, de créer des étiquettes pour rendre le cours plus joli, des glossaires, des vidéos interactives (H5P) des quizz autocorrigés avec Feedbacks de différents types, des devoirs (pour lesquels on peut créer des corrections automatiques par notre et par compétence avec des grilles), des chats, des visioconférences (BigBlueButton, hébergé par OVH avec la DEC donc RGPC), des ateliers (devoirs accessibles et corrigés entre élèves à partir d'une grille que vous proposez, ils n'ont plus qu'à cliquer sur les niveaux de réussite de la grille), des leçons (parcours d'apprentissage conditionnés), des livres à créer à plusieurs élèves en simultané, des QCM créés par les élèves et qu'ils se font faire les uns les autres en mode challenge (studentquizz), des activités géogébra, des activités de programmation (Virtual Programming Lab), des certificats personnalisés obtenus lorsque les élèves ont réussi telles ou telles activités…

Pour tous ces modules des centaines de tutoriels existent sur le net dans toutes les langues et ils sont pareils sur notre site que sur tous les Moodle donc vous pouvez apprendre en autodidacte et si vraiment vous coincez vous pouvez vous adresser à Bruno DOUVILLE, Sylvain RICHARD, Raphaël Tevaearai, Vaiiti TEATUA ou moi-même qui avons un peu l'habitude de Moodle.

# **AMUSEZ-VOUS BIEN !**

#### P.S : Voici à titre d'exemple à quoi ressemble mon 1<sup>er</sup> chapitre de terminale spé SPC :

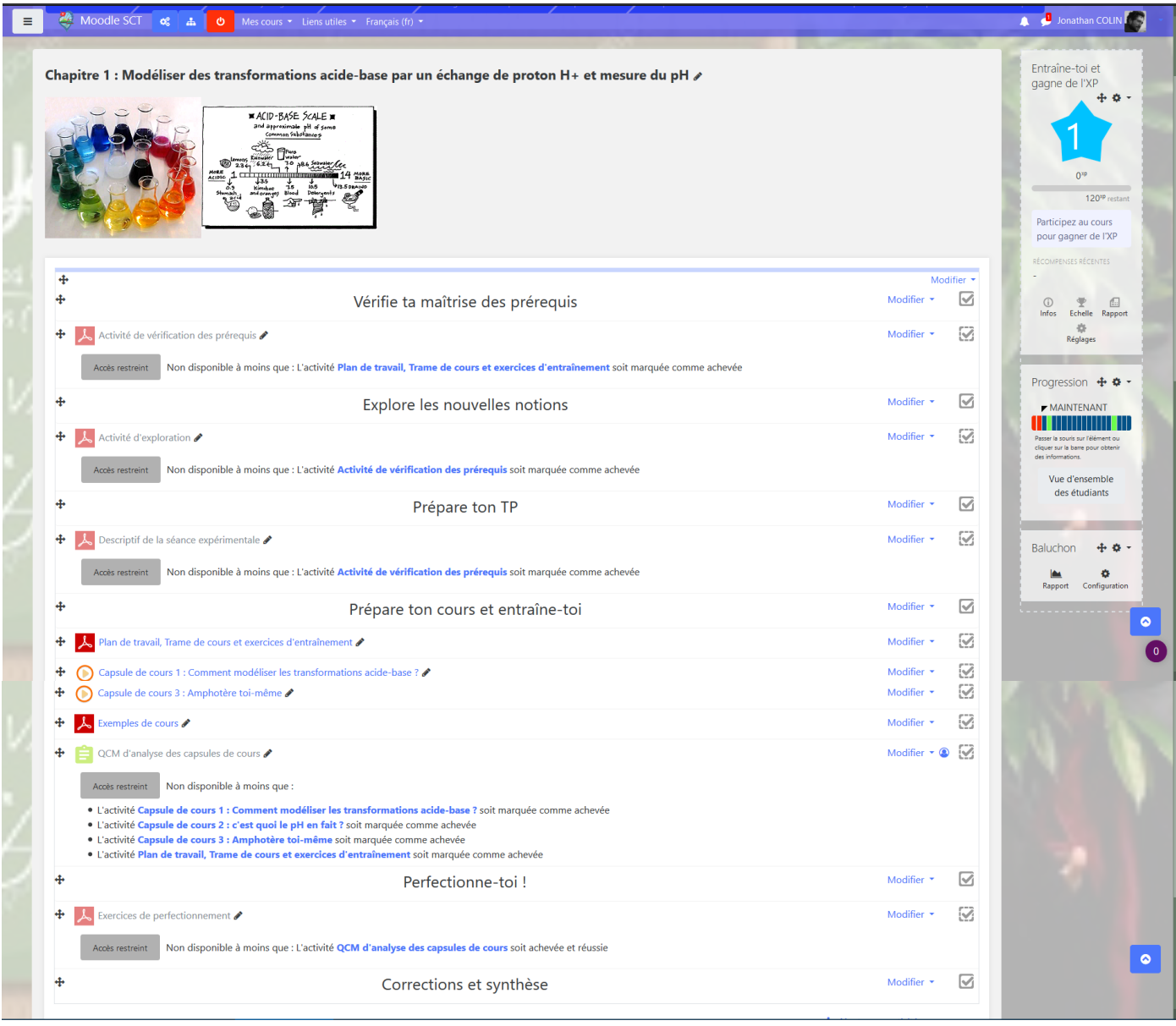